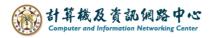

## Setting up Exchange protocol

1. Click  $[File] \rightarrow [Info] \rightarrow [Add Account]$ . (Outlook2021 as example)

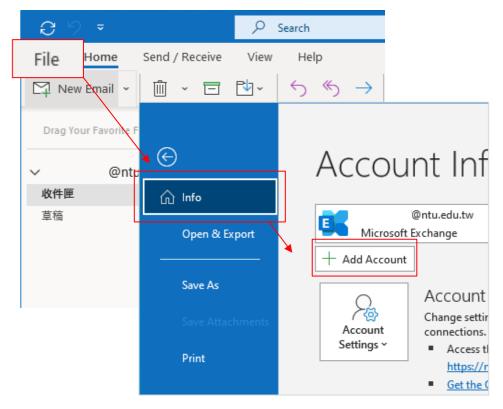

2. Enter your email address, then click 【Connect】.

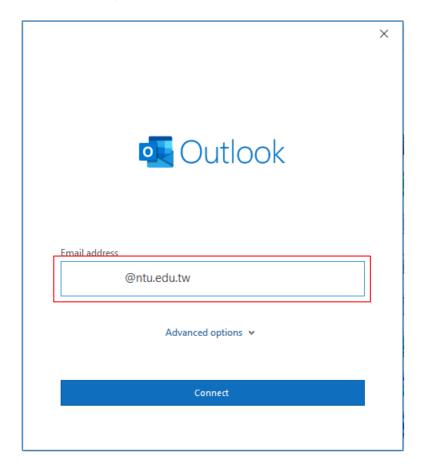

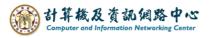

3. Please select [Exchange].

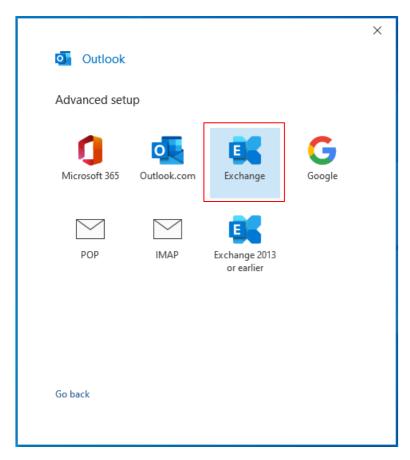

4. Enter your password and check [Remember my credentials], then click [OK].

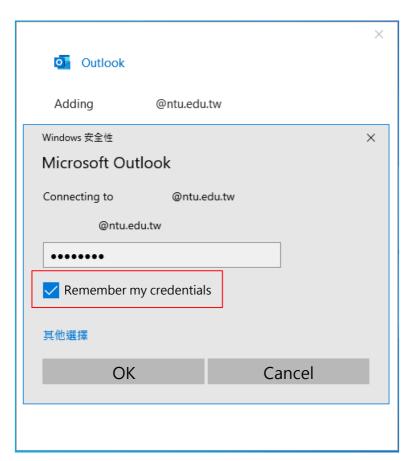

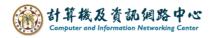

## 5. Click [Done].

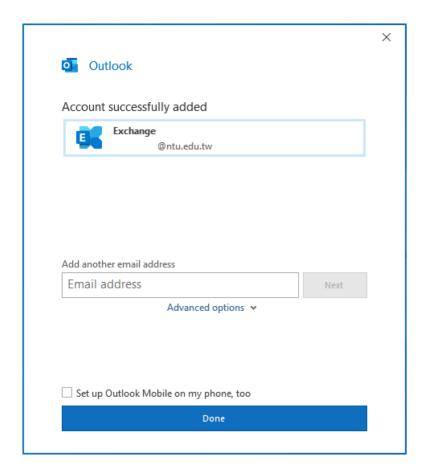

## 6. Click [File].

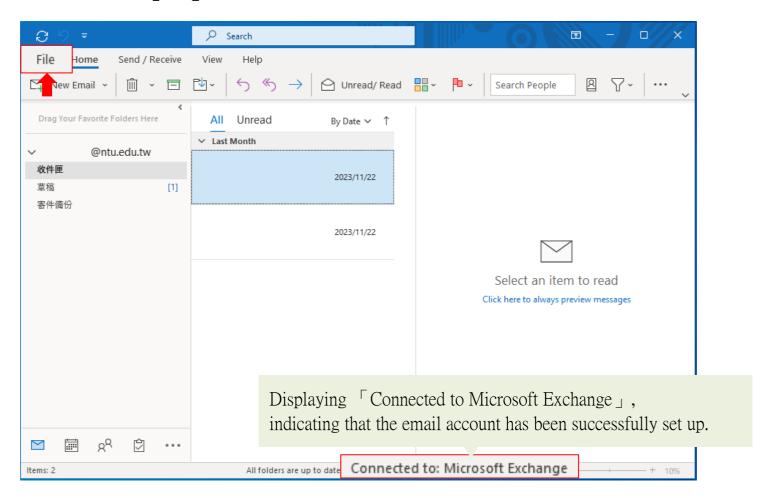

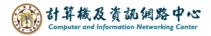

## 7. Click 【Info】 → 【Account Settings】.

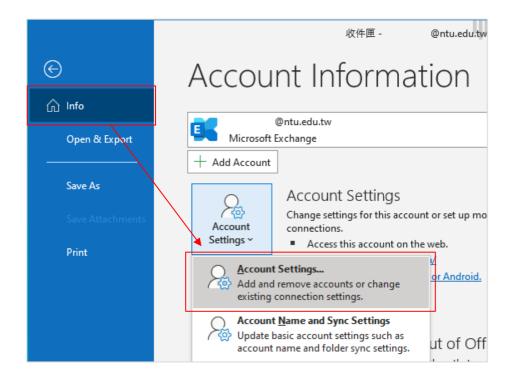

8. Please click your NTU account, then click 【Change】.

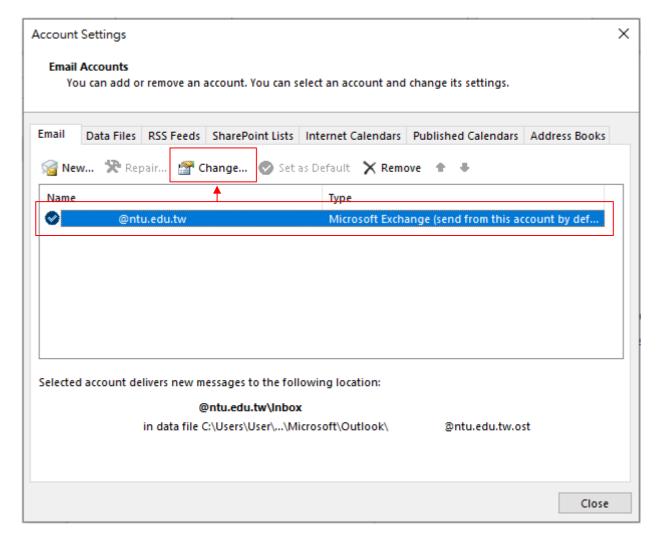

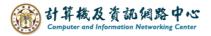

9. Check 【Use Cached…】, according to your preference, then decide whether to adjust the setting of 【Download email for the past】 to all. Click 【Next】 to apply changes, or click 【X】 to discard them.

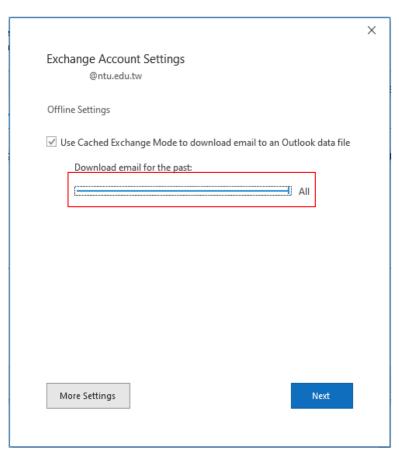

10. Click [Done] and restart Outlook.

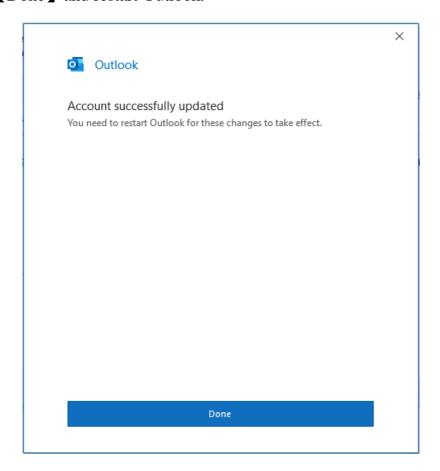